### **คู่มือการใช้งานระบบบริหารสถานศึกษา ศธ.02 ออนไลน์ในการดาวน์โหลดใบลงทะเบียนรายวิชา/ใบชำระค่าธรรมเนียม ของนักเรียน นักศึกษา วิทยาลัยเทคนิคน่าน**

1. เข้าเว็บไซต์ www.technicnan.ac.th แล้วเลือกเมนู เข้าสู่ระบบ ศธ.02 ออนไลน์

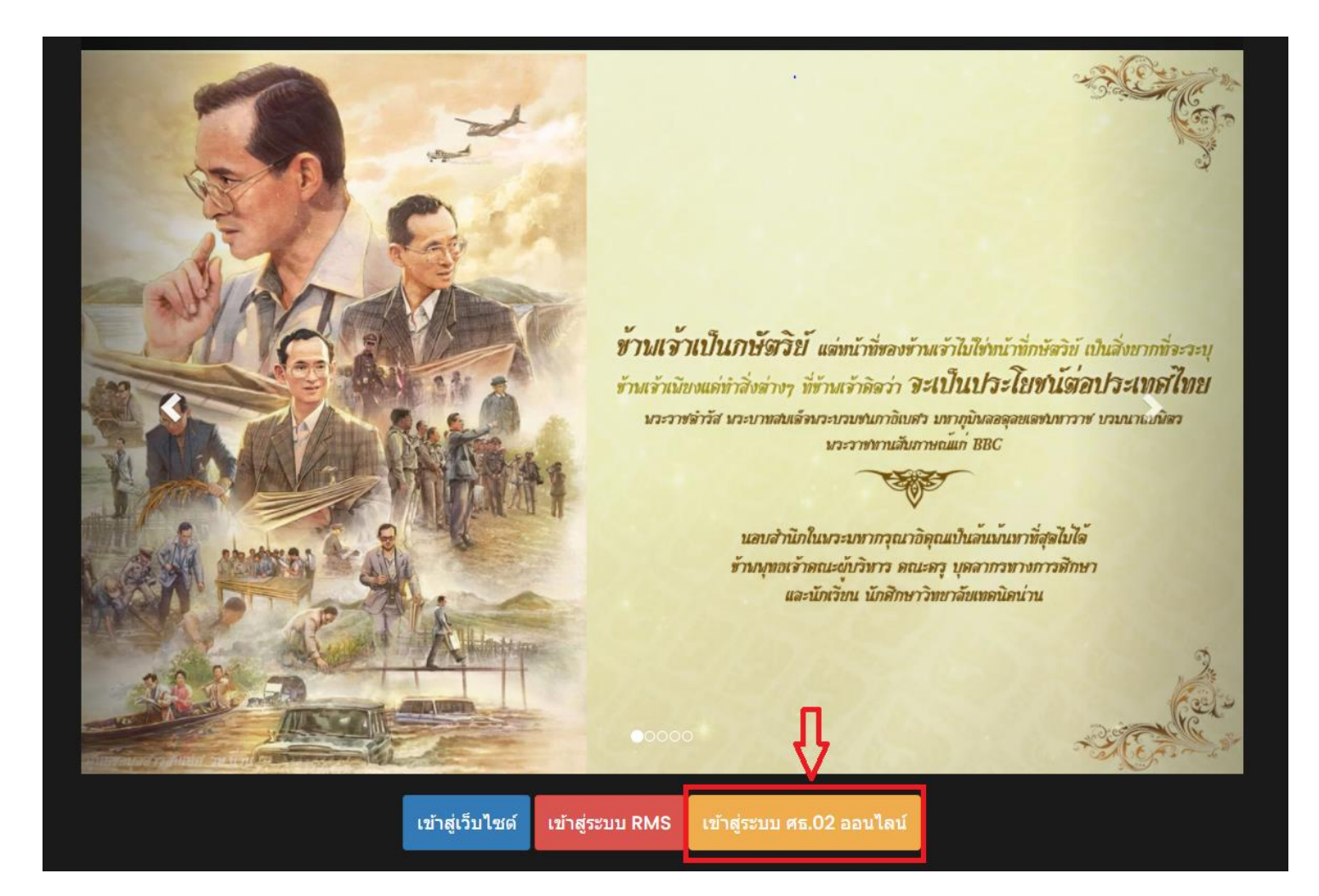

#### 2. ให้เลือกเมนูเป็น กลุ่มนักเรียนนักศึกษา/ผู้ปกครอง

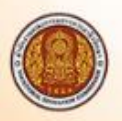

### ระบบบริหารสถานศึกษา ศธ.02 ออนไลน์ <mark>สำหรับสถานศึกษาอาชีวศึกษาภาครัฐ</mark>

งานบริการของระบบงาน

ระบบบริหารงานวิชาการของสถานศึกษา ที่มุ่งไปให้ถึงการเชื่อมโยงกับกรอบทิศทางการพัฒนาประเทศด้าน การอาชีวศึกษาทั้งในปัจจุบัน และระยะยาวอย่างมีประสิทธิภาพ

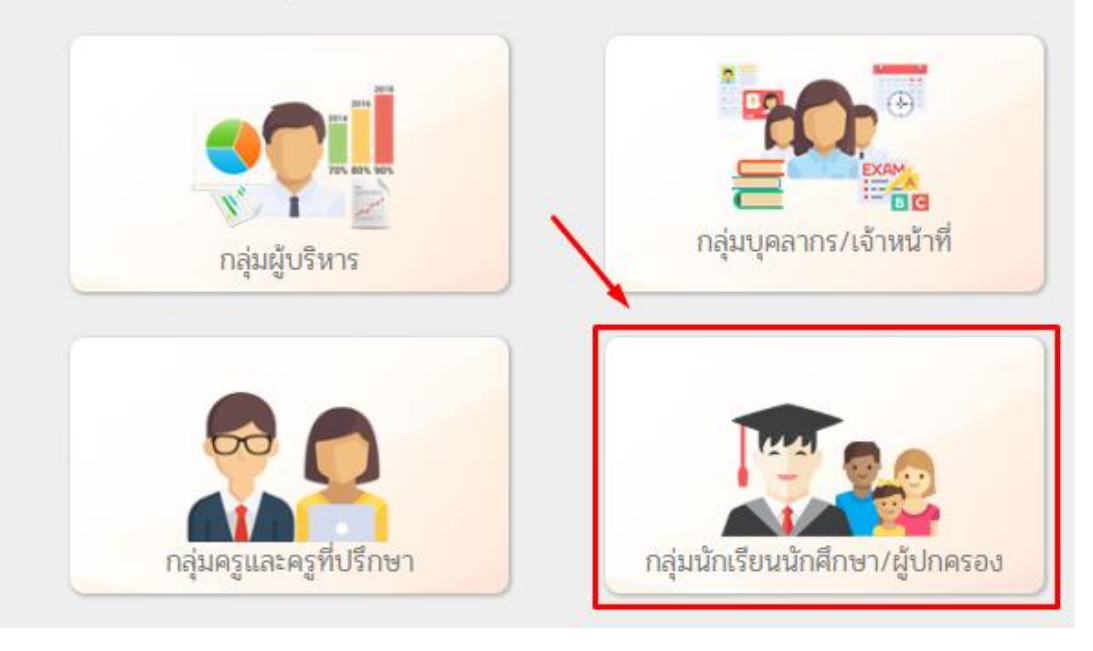

#### 3. กรอกข้อมูลส่วนตัวของนักเรียน นักศึกษา

- 3.1 ชื่อผู้ใช้ คือ รหัสนักเรียน นักศึกษา
- 3.2 รหัสผ่าน คือ เลขบัตรประชาชน 13 หลัก ของนักเรียน นักศึกษา
- 3.3 เลือกสถานศึกษาที่นักเรียน นักศึกษา กำลังศึกษาอยู่ คือ วิทยาลัยเทคนิคน่าน
- 3.4 กรอกตัวอักษรที่ปรากฏขึ้น เพื่อยืนยันตัวตน

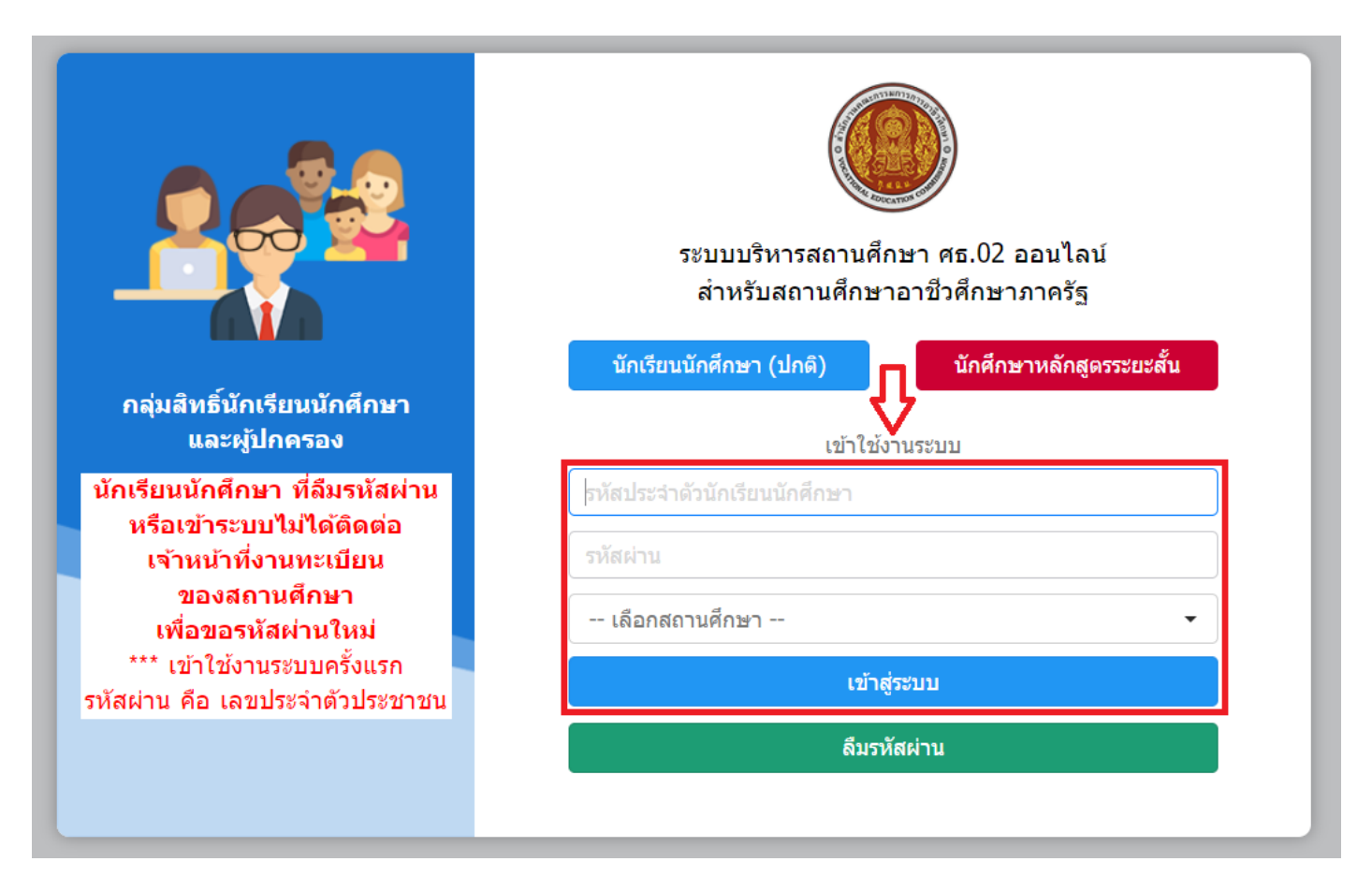

4. เข้าสู่หน้าหลักของระบบบริการนักเรียน นักศึกษา

5. นักเรียน นักศึกษา สามารถตรวจสอบผลการเรียนได้ที่ เมนู บริการนักเรียน Online ดังภาพ

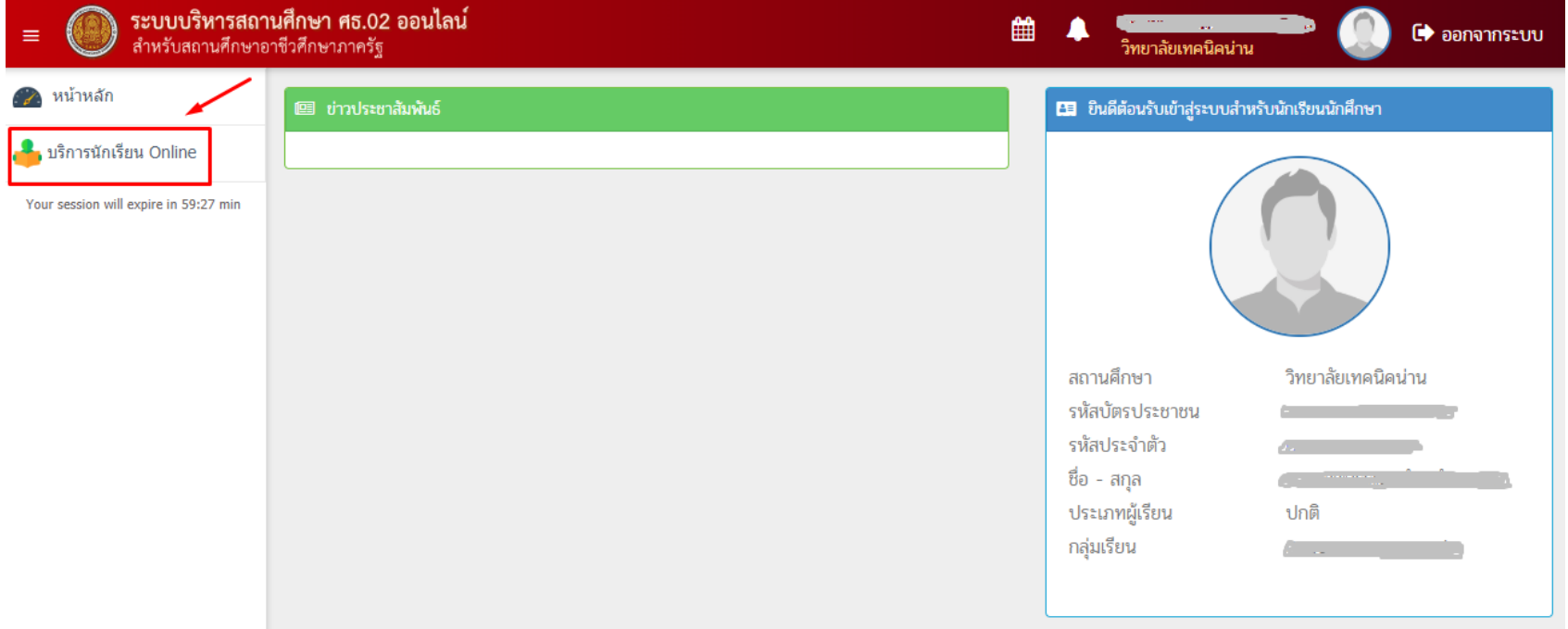

5.1 เลือกเมนู ข้อมูลการเงิน เพื่อตรวจสอบรายการชำระเงินค่าลงทะเบียนเรียน

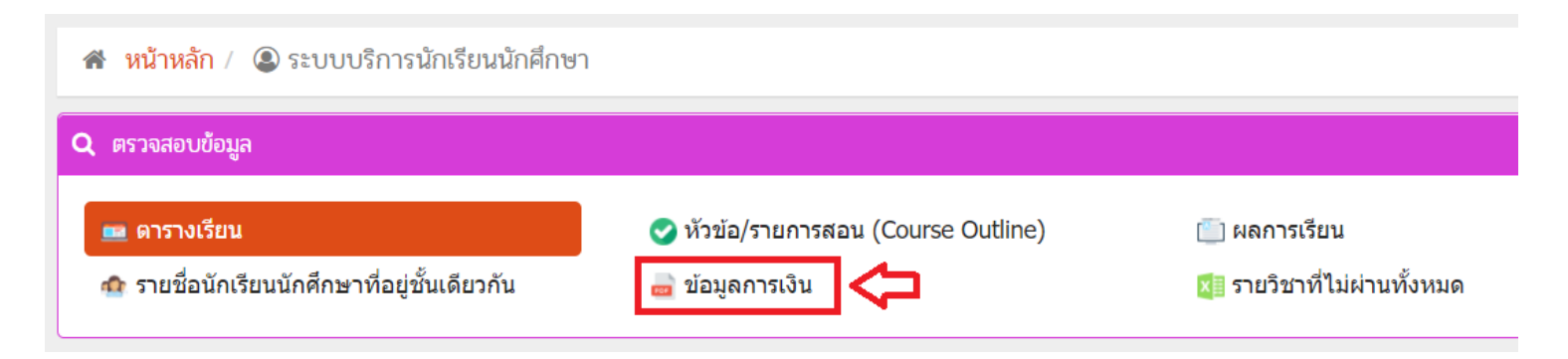

# 5.2 เลือก >>> ตรวจสอบข้อมูล ปีการศึกษา **2/2564** และเลือกพิมพ์ใบแจ้งหนี้

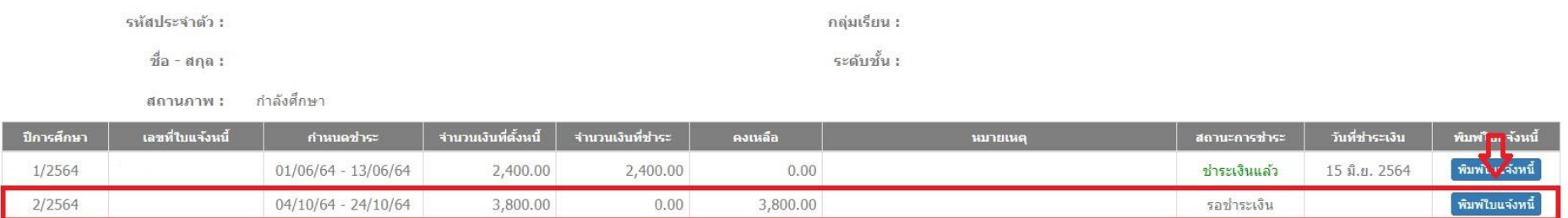

# 5.3 สามารถพิมพ์ใบลงทะเบียนได้ทันที โดยสามารถชำระเงินได้ที่ธนาคารกรุงไทย ทุกสาขา ในจังหวัดน่าน

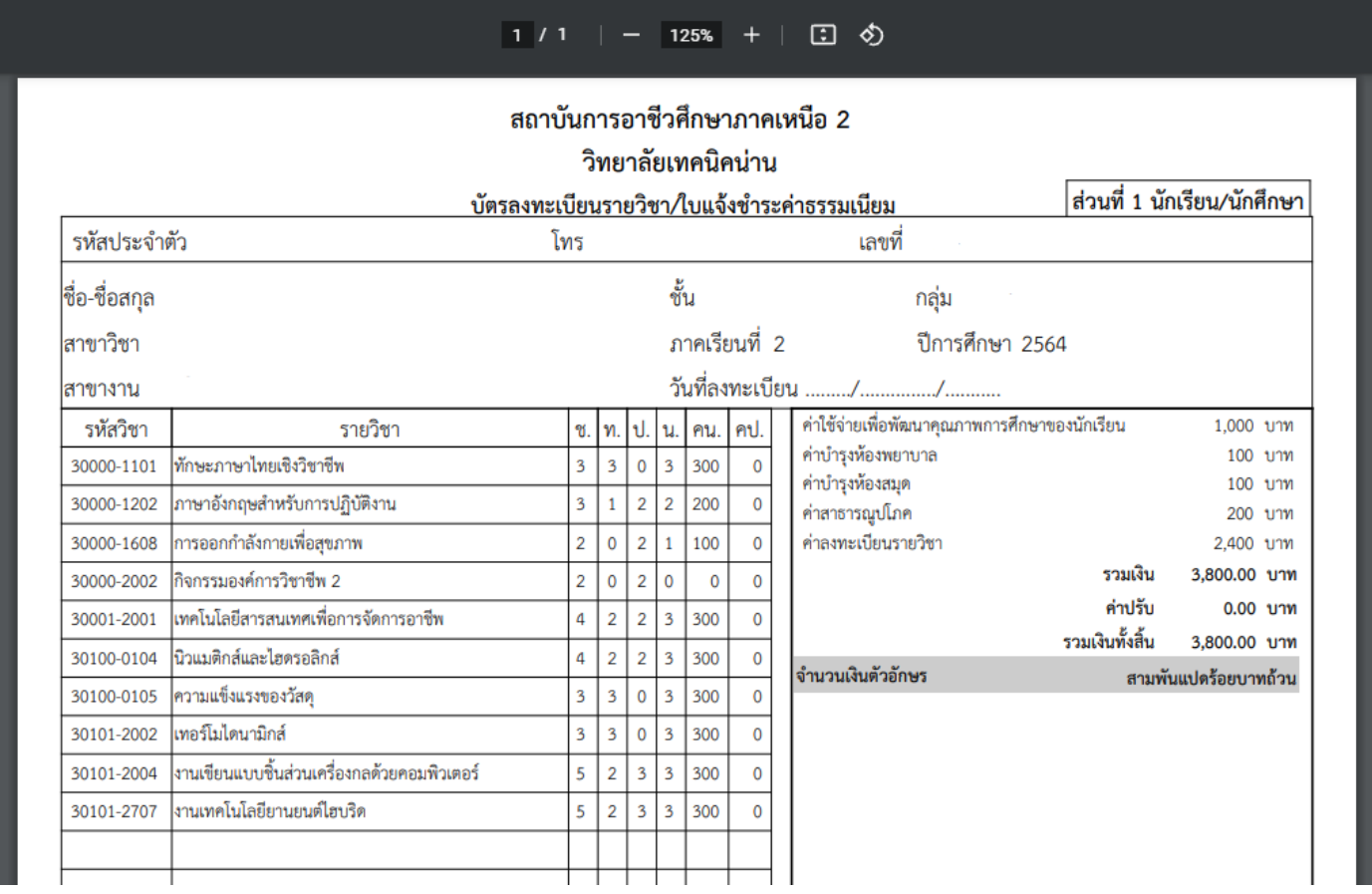